# **Hinweise für die Software EVA- 18599 EnEV2013/14**

#### **Hinweis 1:**

Nach dem laden von alten Projekten, **öffnen** Sie bitte die einzelnen **Zonen** und ergänzen gegebenenfalls die fehlenden Angaben. Durch die neuen Klimarandbedingungen, dem geänderten Primärenergiefaktor für Strom und die neue DIN 18599 **ändern** sich die Primärenergiewerte.

#### **Hinweis 2:**

Die folgende Option "Charakteristische Angaben über das Gesamtgebäude ermitteln" kann in der neuen Version 8 der Software EVA-18599 **nicht mehr** angewendet werden. Da sich die Berechnungsgrundlagen der DIN 18599 geändert haben.

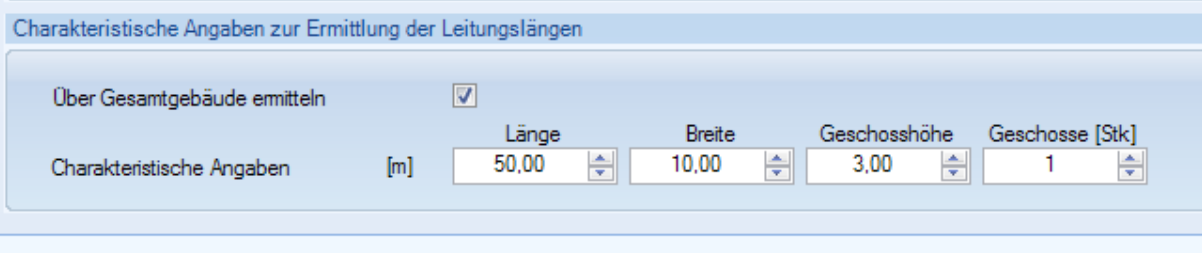

Die charakteristischen Längen werden für jede Zone einzeln ermittelt und eingetragen. Zusätzlich werden in der Zone unter der Registerkarte "Warmwasser" geometrische Angaben für die Ermittlung der Warmwasserverteilungslängen abgefragt.

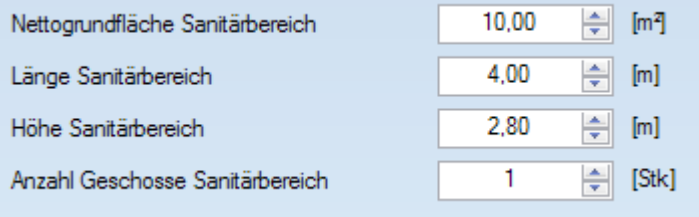

### **Hinweise zur Erstellung von Bedarfsenergieausweisen**

**Wichtig:** Unter dem Menü **Energieausweis / Registerkarte Firmendaten** tragen Sie bitte Ihre **Ausstellerdaten** und die **Zugangskenndaten** vom DiBt ein. Somit wird automatisch die Registrierungsnummer vom DiBt angefordert. Dazu muss im Vorfeld ein **Nummern-Kontingent** beim **www.DiBt.de** gekauft worden sein**.**

Die Druckapplikation (EnEV2013) wird automatisch mit der EVA-18599 installiert. Die Installation ist zwingend notwendig zur Erstellung von Energieausweisen. Wir empfehlen dringend eine Installation mit den vorgeschlagenen Standardpfaden.

Als **Ausstellungsdatum** muss das **aktuelle Datum** angewählt werden.

**Nach** der Erstellung des Energieausweises kann die erhaltene Registriernummer (wird automatisch in das PDF-Dokument online eingetragen) in das vorgesehene Feld **Registerkarte Firmendaten** manuell eingetragen werden. Dadurch ist dann eine eindeutige Zuordnung des erstellten Ausweises mit dem Projekt möglich.

## **Fehlerquellen wenn die Druckapplikation nicht funktioniert**

**Wichtig: Es muss ein Nummern-Kontingent vor der Erstellung des Energieausweises separat gekauft werden unter www.DiBt.de (Bezahlung z. B. mit Paypal)!** 

**Wichtig:** Unter dem Menü **Energieausweis / Registerkarte Firmendaten** tragen Sie bitte Ihre **Ausstellerdaten** und die **Zugangskenndaten** vom DiBt ein. Somit wird automatisch die Registrierungsnummer vom DiBt angefordert. Dazu muss im Vorfeld ein **Nummern-Kontingent** beim **www.DiBt.de** gekauft worden sein**.**

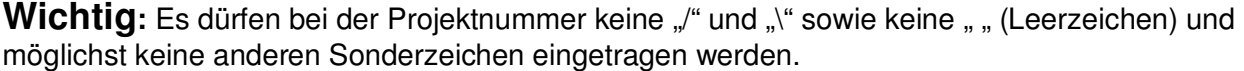

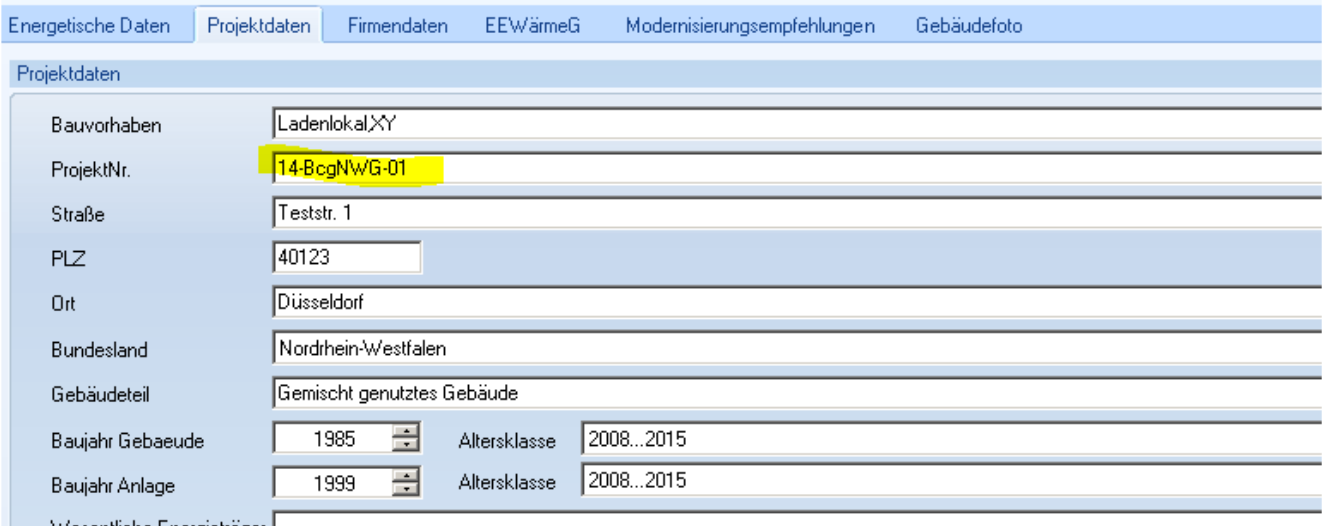